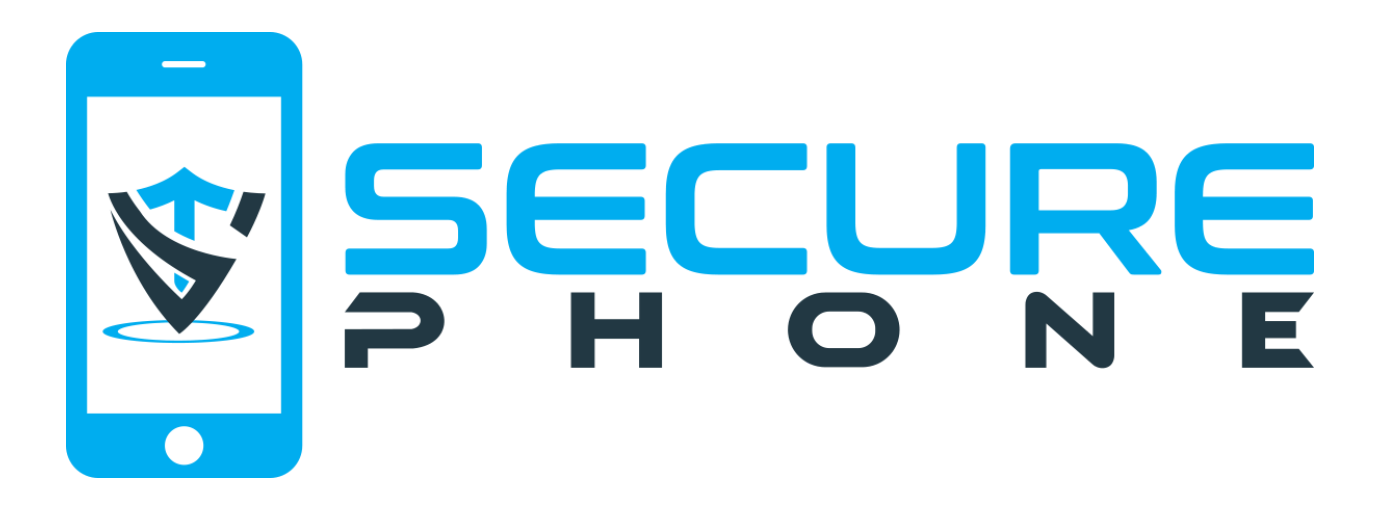

# **Welcome**

Please follow these instructions to set up your new phone.

- 1. Please go to **[mysecurephone.com](https://mysecurephone.com)** to purchase and activate your phone service.
- 2. If you already have active phone service with us and would like to use your existing SIM card please skip to step 4.
- 3. If you have T-Mobile service with us and need to switch to AT&T please contact customer service for additional help with this.
- 4. Insert your SIM card

Turn your phone upside down and place it on a flat surface and slide out the SIM card tray.

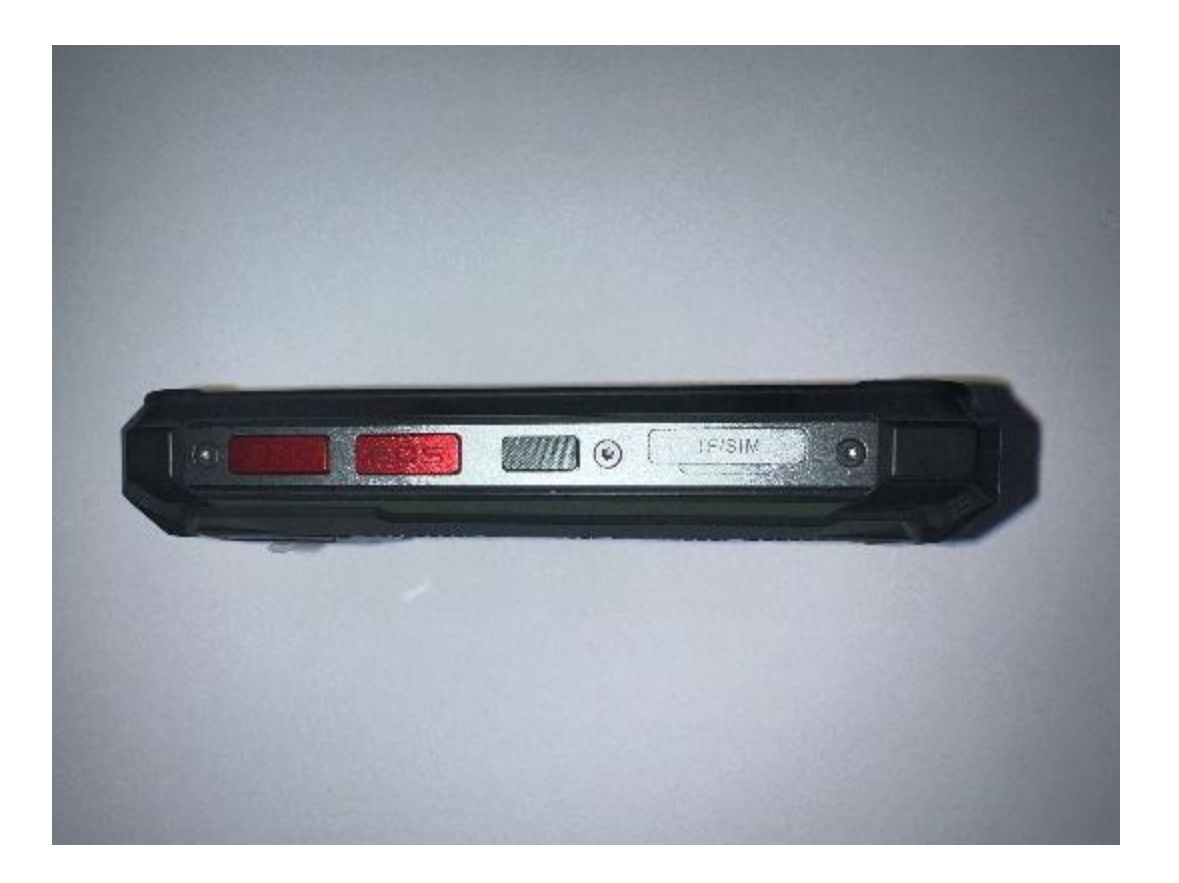

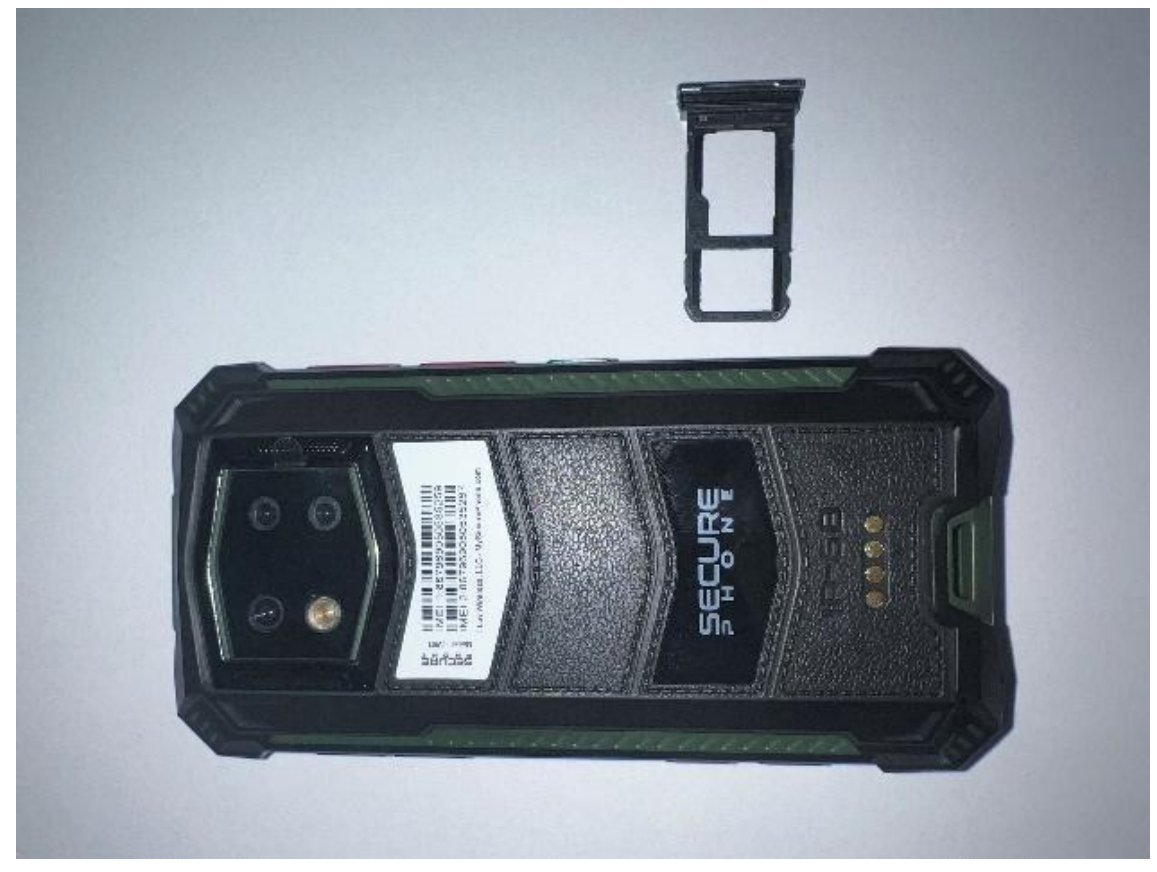

Insert your SIM card into the SIM tray as shown and slide it back into the phone.

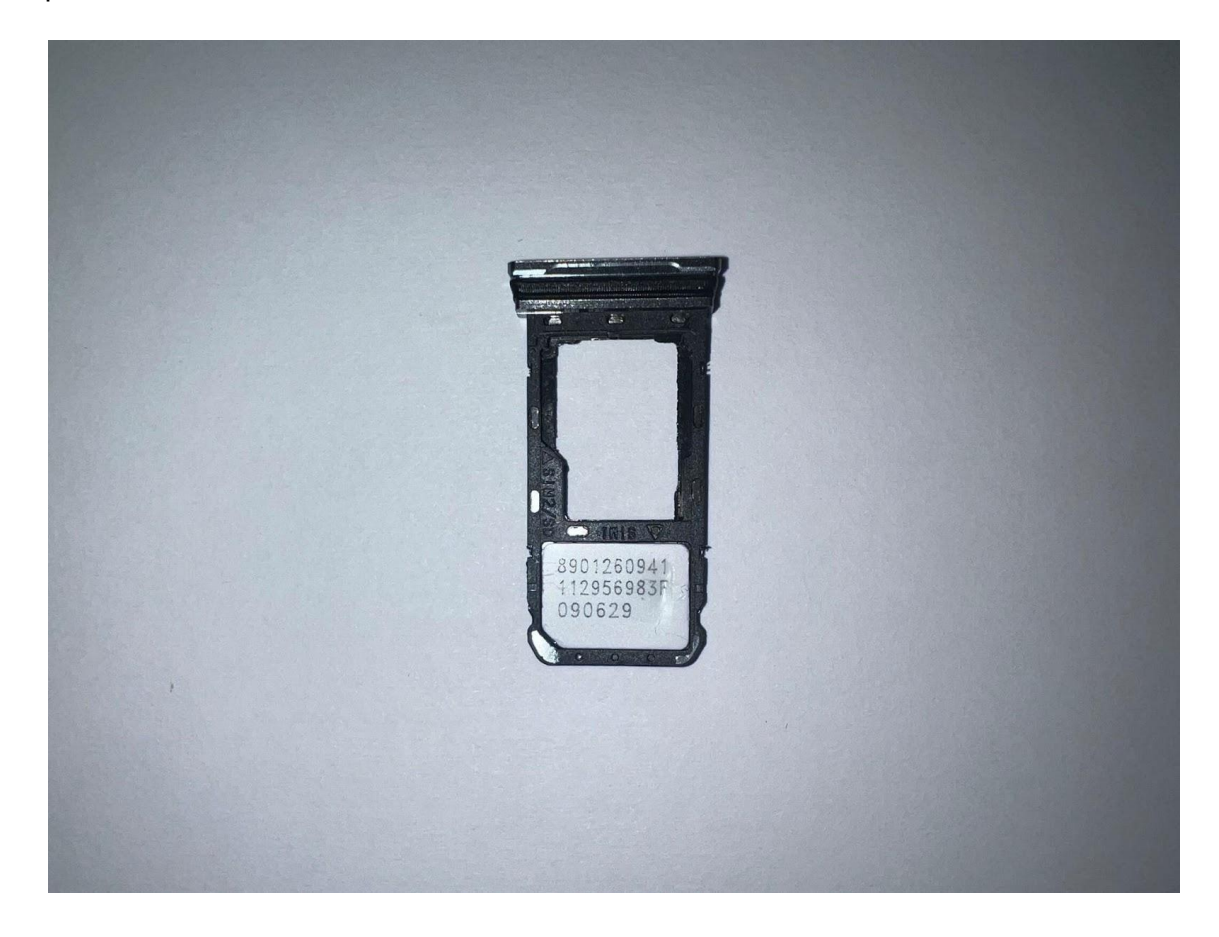

- 5. Turn on the phone by pressing the silver button on the left side of the phone above the SIM card tray.
- 6. After the phone starts you will see the get started screen, tap get started to install the most up to date software, the phone will restart several times.

**NOTE: if after connecting to Wi-Fi the update does not work, hold the power button down until the phone screen turns off. This will restart the phone and then the update will work.**

7. After the phone has updated to the latest version you will see the Welcome screen. Tap the Continue button.

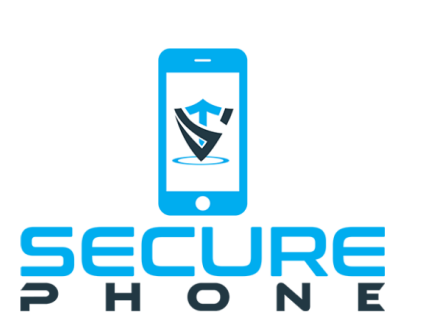

Welcome

There are a few steps that need to be completed to get your new phone setup and ready to use.

#### $\leftarrow$  BACK CONTINUE  $\rightarrow$

8. The next screen is the Set a PIN screen. This PIN allows you access to the Admin screen where you can program phone numbers and change various phone settings. If you forget your PIN you will need to contact customer service to have it reset. Enter a 4-digit PIN, then tap the return key on the

keyboard to dismiss it and then tap the Continue button.

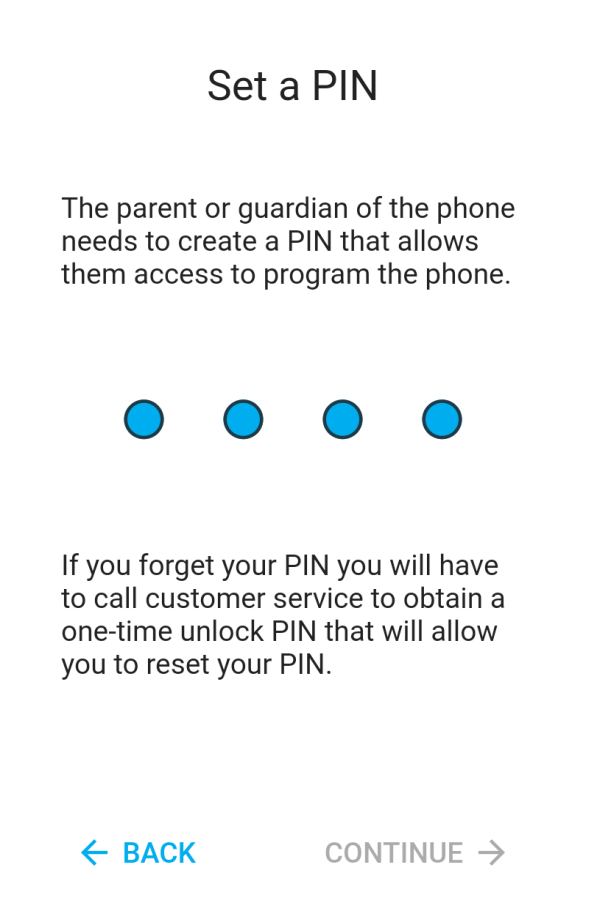

9. The next screen will allow you to connect to a Wi-Fi network. You can skip this step if you previously connected to your Wi-Fi network when you

updated the software.

## **Wi-Fi Connect**

While it is optional to be connected to a Wi-Fi network it is encouraged to provide more reliable location tracking and better call quality.

NOTE: if you are already connected to your Wi-Fi network it will show up in bold green and you do not need to connect again. Simply tap the back button on that screen.

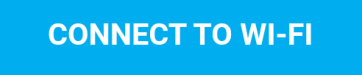

 $\leftarrow$  BACK CONTINUE  $\rightarrow$ 

10.The next screen will set up Location Tracking. Tap the Continue button to enable location tracking so you can track this phone from the app.

## **Location Tracking**

Location tracking allows you to track the SECURE PHONE from your Smartphone or computer. Tap the Continue button to enable location tracking.

 $\leftarrow$  BACK CONTINUE  $\rightarrow$ 

11.The final screen is the Setup Complete screen. Tap the Close button and the phone will restart one final time.

## **Setup Complete**

You have completed the setup of **SECURE PHONE.** 

You can now access the secure Admin page where you can program contacts and change settings. To access this page, hold down the top left hardware button (PTT) for more than five seconds and then enter the PIN you just created.

NOTE: the PTT hardware button is disabled until you tap the Close button and the phone restarts.

#### CLOSE X

12.When the phone has restarted you will see the Home screen with no contacts programmed into the phone. To add Family and Phonebook contacts, hold down the PTT button on the top left side of the phone for 8 seconds. You will then be prompted to enter your PIN that you created in step 8. Once your PIN is validated you will see the Admin screen.

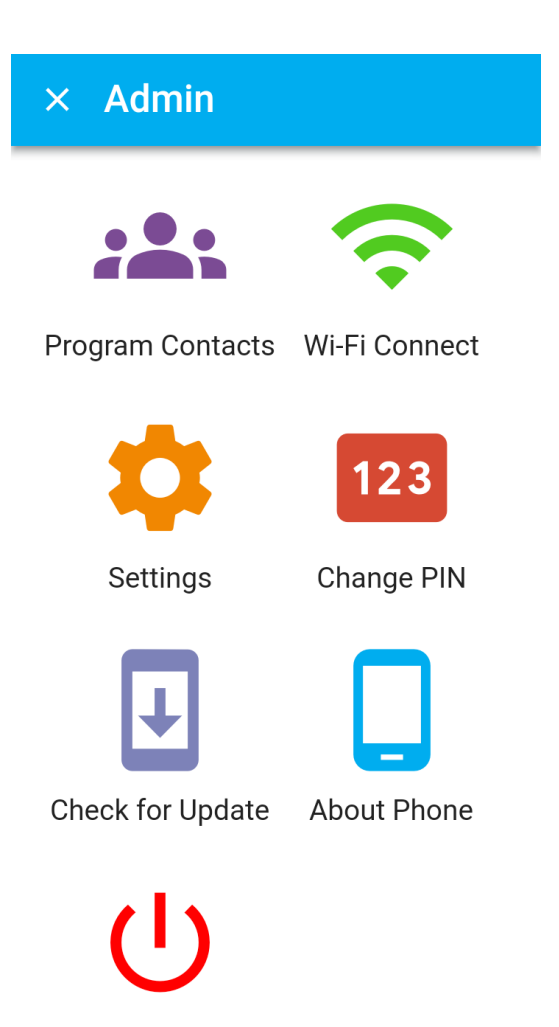

This screen allows you to manage the various settings of the phone.

#### **Program Contacts**

On this screen you can add up to three Family contacts. These three contacts will correspond to the three speed dial buttons on the side of the phone. Family 1 can be called by pressing the PTT button on the top left side of the phone. Family 2 can be called by pressing the Flashlight button for one second. That button is located on the lower right side of the phone. Family 3 can be called by pressing the very bottom button on the right side of the phone.

IMPORTANT: when entering the phone numbers, you must enter the full 11 digit phone number which starts with the number 1 (country code). Example: 12223334444

To add additional Phonebook contacts, tap the blue bar at the top of the screen and select Phonebook Contacts from the list. You can add as many Phonebook contacts as you want and these are accessible on the Contacts tab of the Home screen.

#### **Wi-Fi Connect**

This screen will allow you to connect to Wi-Fi networks. It is recommended to connect to a Wi-Fi network as it improves location tracking as well as call quality.

#### **Settings**

This screen allows you to control the basic settings of the phone such as, call volume, ringtone volume, speaker phone, screen brightness and screen time-out.

#### **Change PIN**

This screen will allow you to change your PIN if it becomes necessary.

### **Check for Update**

This screen will check for any updates to the software on your phone.

### **About Phone**

This screen will display phone and version information.

#### **Shutdown Phone**

Tapping this button allows you to turn off the phone. This may be necessary if you need to travel on an airplane.

**IMPORTANT: WHEN YOU ARE FINISHED IN THE ADMIN SCREEN, MAKE SURE TO TAP THE X BUTTON IN THE UPPER LEFT CORNER OF THE SCREEN OR THE BACK BUTTON ON THE BOTTOM LEFT OF THE SCREEN TO EXIT THE ADMIN SCREEN.**

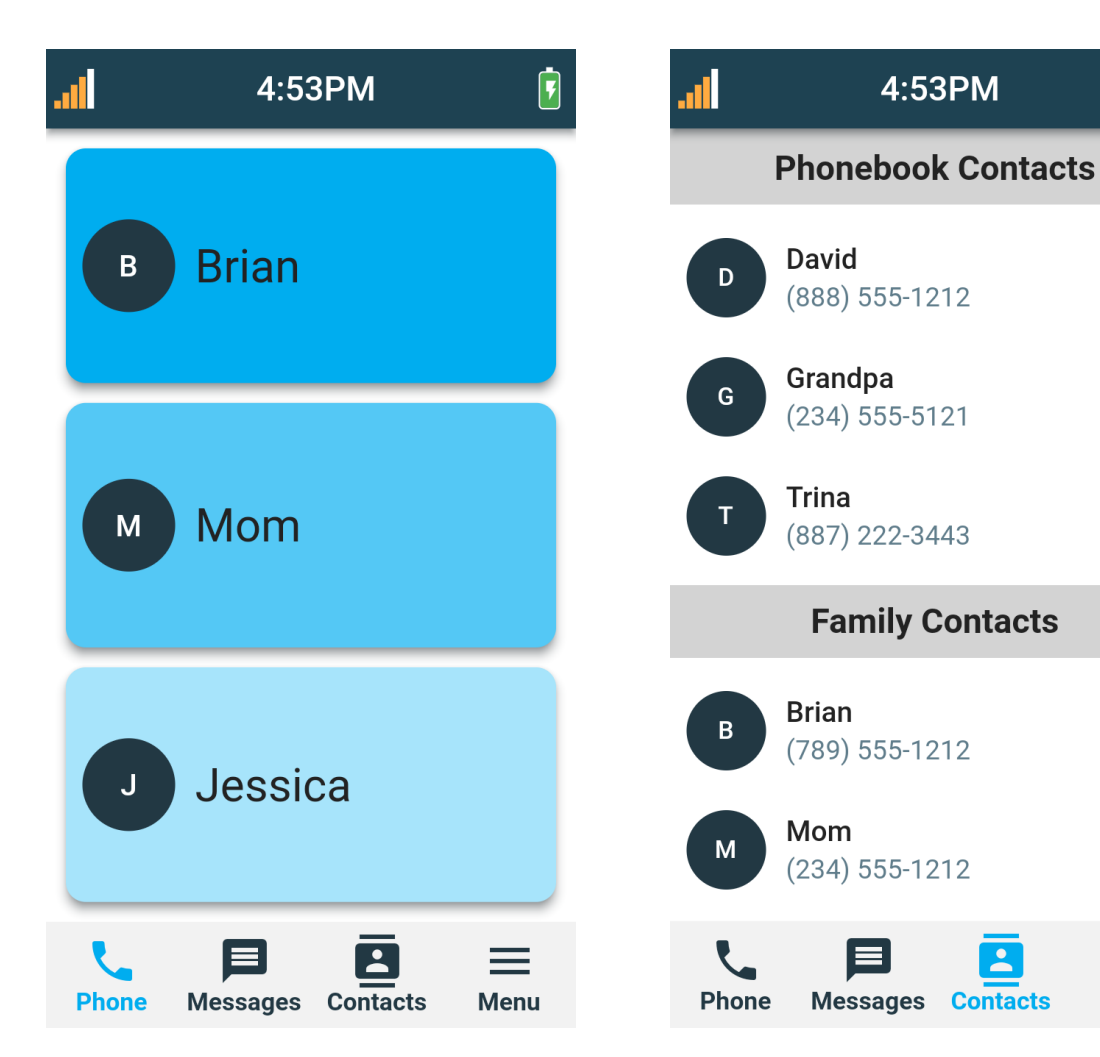

#### **Home Screen Contacts Screen**

 $\bullet$ 

目

目

目

Ξ

目

 $\equiv$ 

Menu

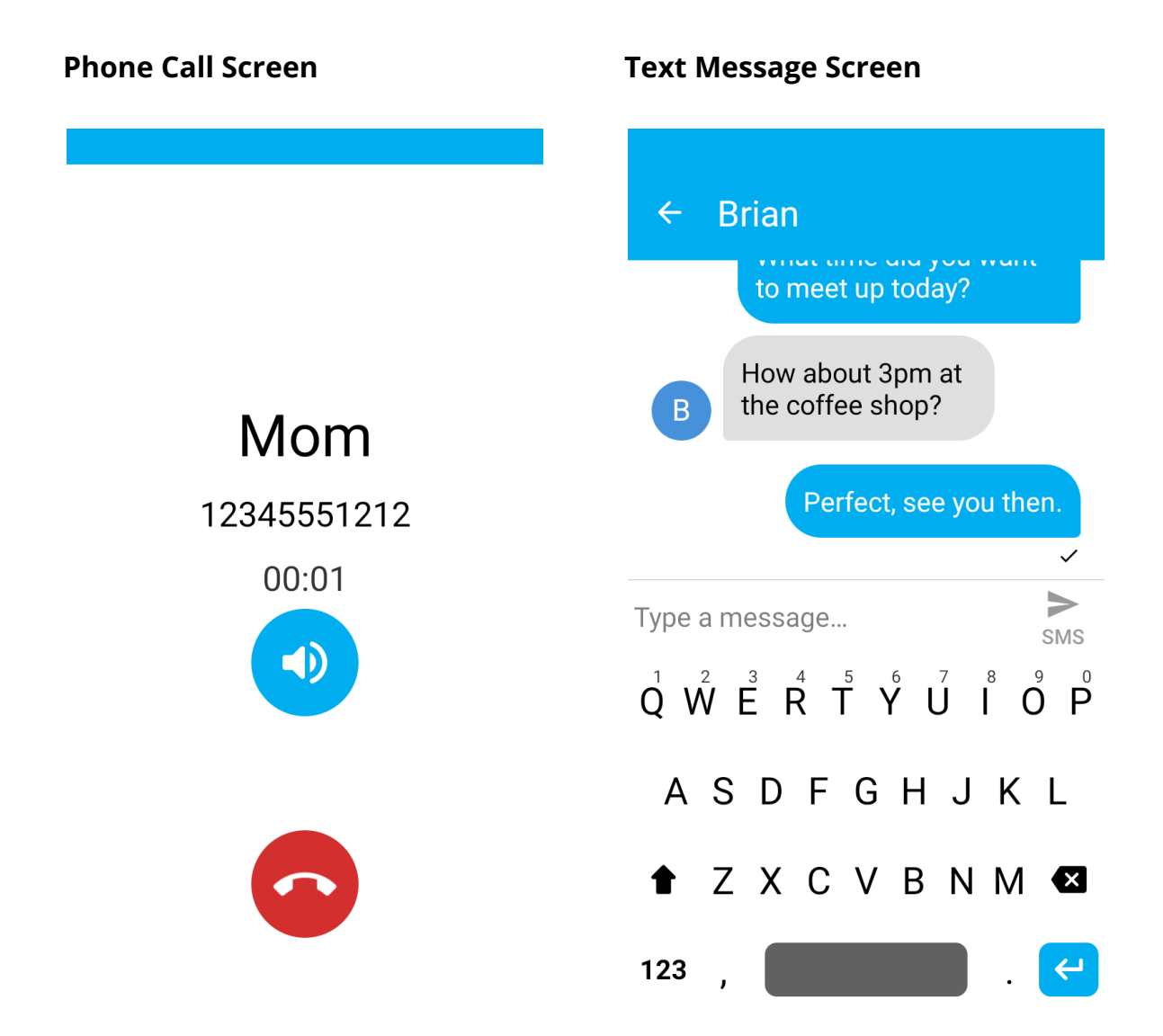